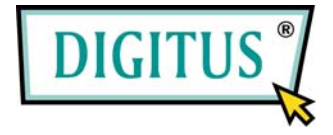

# **eSATA II ExpressCard**

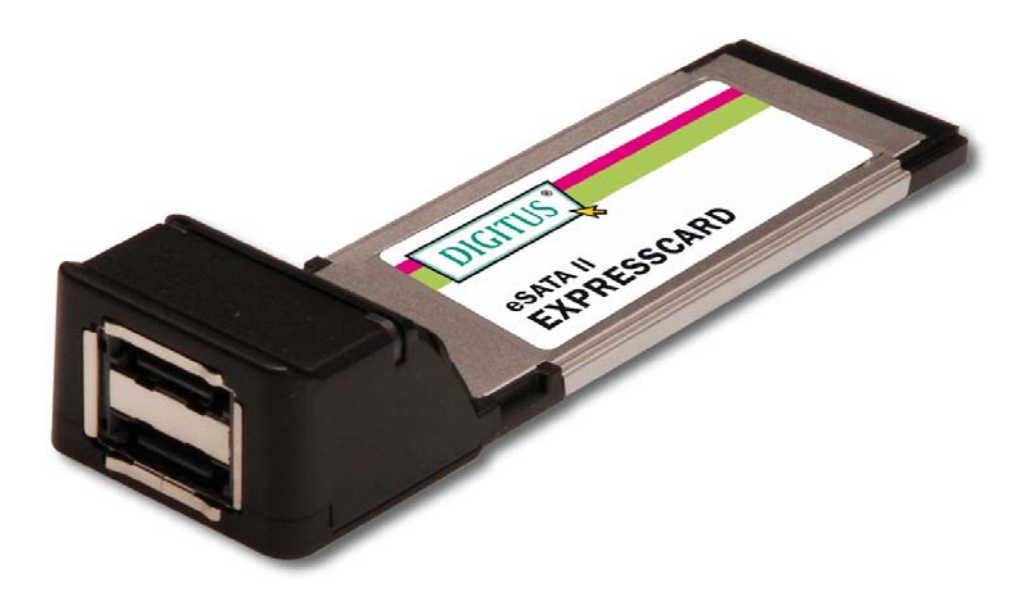

# **User Manual**

<sup>1</sup>

## *Features and Benefits*

- Fully compliant with ExpressCard Specification 1.0
- ExpressCard/34 Form Factor Module
- Serial ATA generation 2 transfer rate of 3.0Gbps
- Adds two eSATA (external Serial ATA) ports
- Supports Native Command Queuing (NCQ), Non-zero offsets NCQ, and Out-of-order data delivery NCQ
- Supports Hot Plugging on External Serial ATA port
- Supports Windows 7, Vista, XP, 2000

## *System Requirements*

- Windows 7, Vista, XP, 2000
- ExpressCard-enabled system with an available ExpressCard slot

## *Hardware Description*

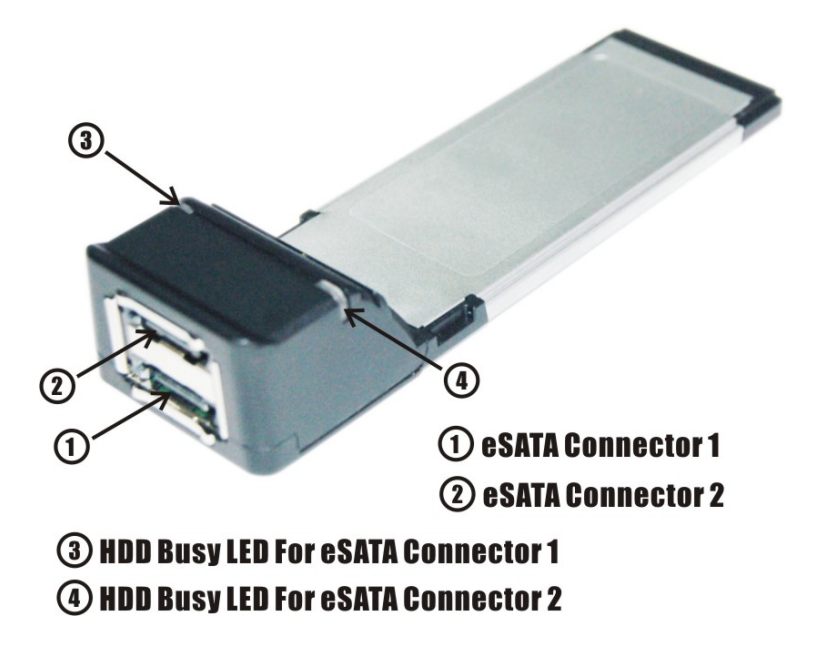

## *Hardware Installation*

General instructions for installing the card are provided below. Since the design of system may vary, refer to your system's reference manual for further information, if needed.

Insert the Card into the ExpressCard slot of your system. Make sure it is inserted all the way in for a solid connection.

 $\frac{3}{3}$ 

## *Driver Installation For Windows® 2000*

- 1. At the **Found New Hardware Wizard**, click **Next**.
- 2. Select **Search for a suitable driver for my device (recommended)**, then click **Next**.
- 3. Please insert the CD driver bound with eSATA II 300 2-Port ExpressCard into your CD-ROM Drive, check **CD-ROM drives**, uncheck the other boxes, click **Next**, then click **Next** again.
- 4. If the **Digital Signature Not Found** message appears, click **Yes**. Our driver has been thoroughly tested for stability and compatibility.
- 5. Click **Next**, then **Finish**.
- 6. Restart Windows to complete the installation.

#### *For Windows® XP/Server 2003*

## 1. At the **Found New Hardware Wizard:** XP(w/SP1 or earlier)/Server 2003: continue to step #2 XP(w/SP2 or later)/Server 2003(w/SP1 or later): select **No, not this time**, then click **Next**.

<sup>4</sup>

- 2. Please insert the CD driver bound with eSATA II 300 2-Port ExpressCard into your CD-ROM Drive, select **Install the software automatically (Recommended)**, and click **Next**.
- 3. Accept the default entry, then click **Next**.
- 4. Click **Finish**.
- 5. Restart Windows to complete the installation.

#### *For Windows® Vista*

- 1. At the **Found New Hardware Wizard** window pop-up, please select **Locate and install drier software (recommended)** to start the installation.
- 2. Please insert the CD driver bound with eSATA II 300 2-Port ExpressCard into your CD-ROM Drive.
- 3. Click on **Close** to complete the driver installation.
- 4. Restart Windows to complete the installation.

### *To Verify Windows® Installation*

- 1. Right click **My Computer** and click **Manage**.
- 2. Select **Device Manager**.

# $\sim$  5

3. Double click **SCSI and RAID Controller**, then double click **Silicon Image SiI 3132 SATALink Controller** to display driver properties. A message this device is working properly is displayed in the dialog box, the driver has been correctly installed.

### *Hot-Plugging Hard Disk Drives*

To remove a drive from a powered up system, do the following:

- 1. Right click **My Computer** and click **Manage**.
- 2. Select **Device Manager**.
- 3. Click **Disk Drives**, right click the target disk and select **Disable/Enable**.
- 4. You can now remove the target disk.

 $\sim$  6